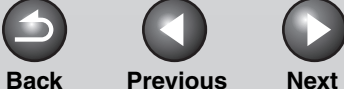

**[How to Use This Guide](#page-4-0)**

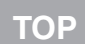

<span id="page-0-0"></span>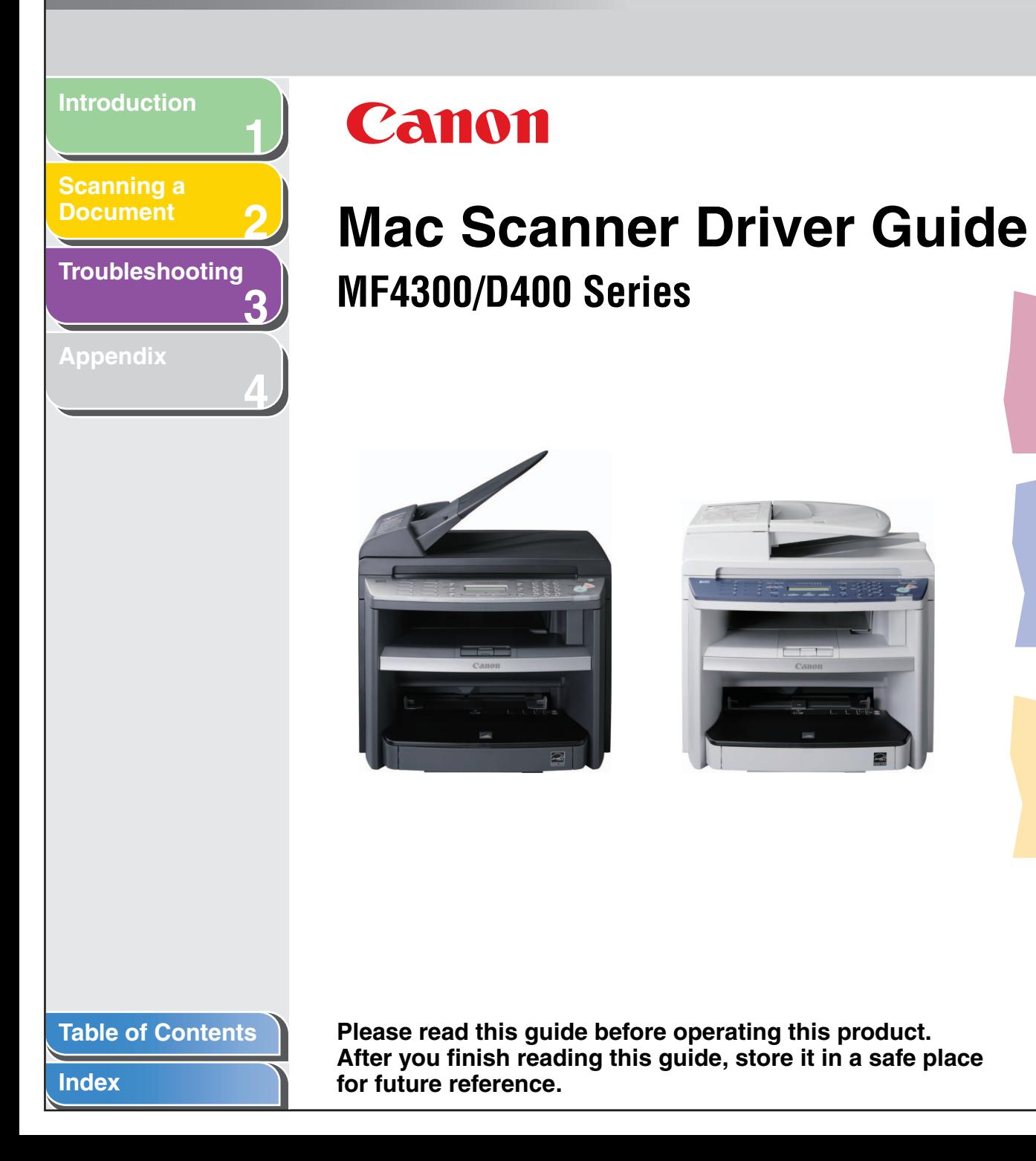

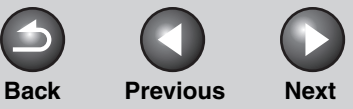

### **[TOP](#page-0-0)**

### <span id="page-1-0"></span>**[Introduction](#page-7-0)**

**[Scanning a](#page-15-0)  [Document](#page-15-0)**

#### **[Troubleshooting](#page-26-0)**

**1**

**2**

**3**

**4**

**[Appendix](#page-31-0)**

# <span id="page-1-1"></span>**Legal Notices**

#### **Trademarks**

Canon and the Canon logo are trademarks of Canon Inc. Mac, Macintosh, and Mac OS are trademarks of Apple Inc., registered in the U.S. and other countries. Other products and company names herein may be the trademarks of their respective owners. All other product and brand names are registered trademarks, trademarks or service marks of their respective owners.

#### **Copyright**

Copyright © 2008 by Canon Inc. All rights reserved. No part of this publication may be reproduced, transmitted, transcribed, stored in a retrieval system, or translated into any language or computer language in any form or by any means, electronic, mechanical, magnetic, optical, chemical, manual, or otherwise, without the prior written permission of Canon Inc.

#### **Disclaimers**

The information in this document is subject to change without notice.

CANON INC. MAKES NO WARRANTY OF ANY KIND WITH REGARD TO THIS MATERIAL, EITHER EXPRESS OR IMPLIED, EXCEPT AS PROVIDED HEREIN, INCLUDING WITHOUT LIMITATION, THEREOF, WARRANTIES AS TO MARKETABILITY, MERCHANTABILITY, FITNESS FOR A PARTICULAR PURPOSE OF USE OR NON-INFRINGEMENT. CANON INC. SHALL NOT BE LIABLE FOR ANY DIRECT, INCIDENTAL, OR CONSEQUENTIAL DAMAGES OF ANY NATURE, OR LOSSES OR EXPENSES RESULTING FROM THE USE OF THIS MATERIAL.

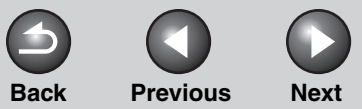

**TOP** 

<span id="page-2-2"></span><span id="page-2-1"></span><span id="page-2-0"></span>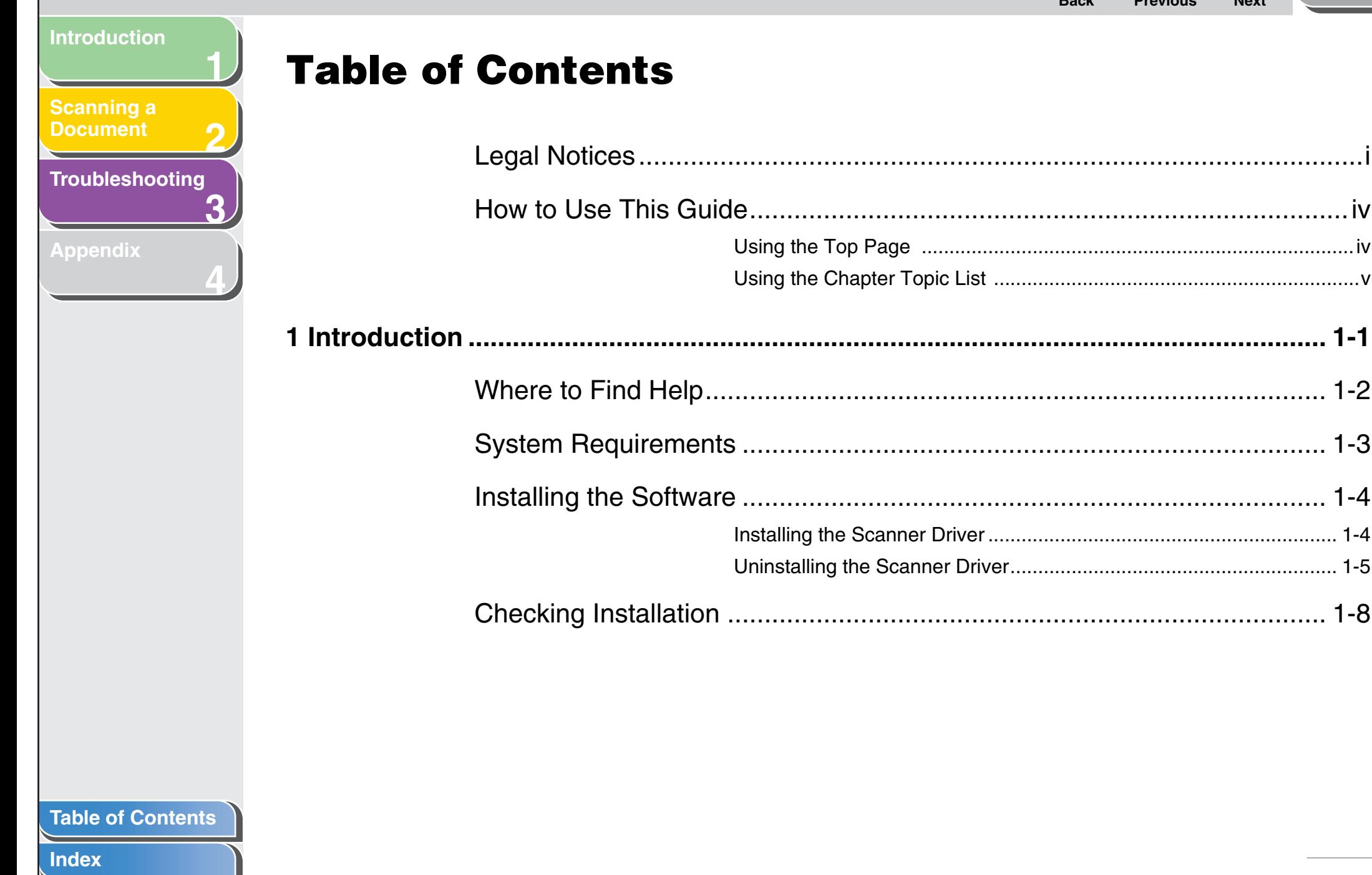

### <span id="page-3-0"></span>**Rack Previous Next Introduction Scanning a Document** Troubleshooting 8 **Appendix Table of Contents**

#### **Index**

**TOP** 

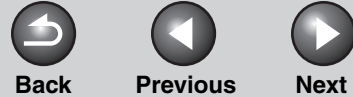

**[TOP](#page-0-0)**

<span id="page-4-3"></span><span id="page-4-2"></span><span id="page-4-1"></span><span id="page-4-0"></span>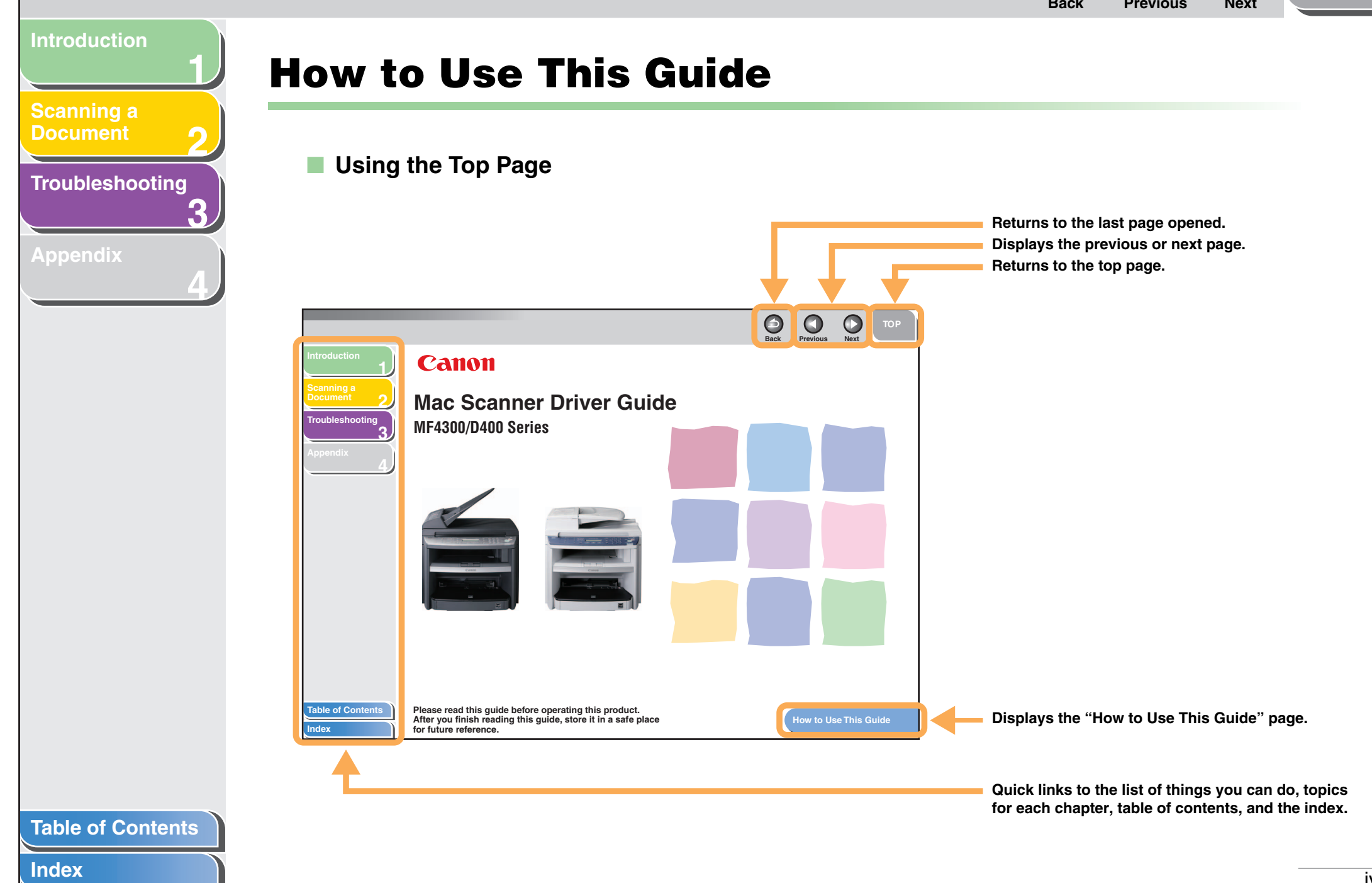

<span id="page-5-1"></span><span id="page-5-0"></span>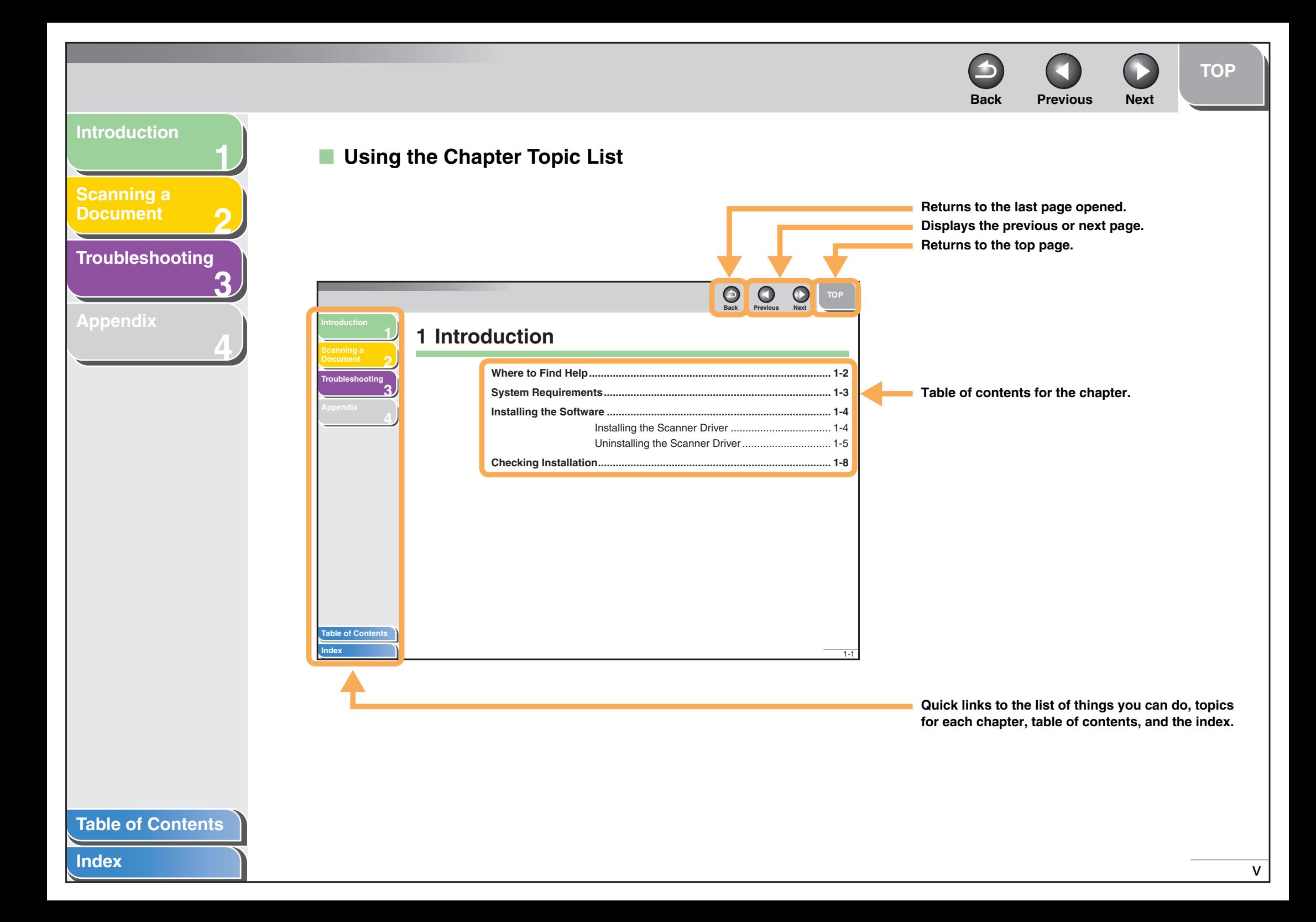

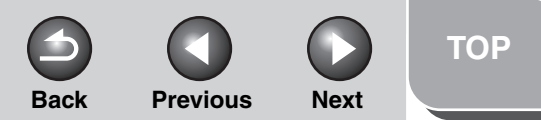

<span id="page-6-0"></span>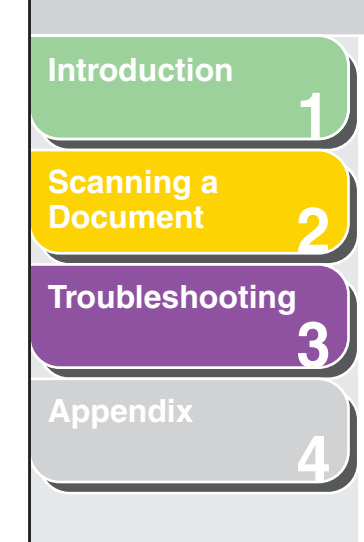

**The following symbols are used throughout the manuals for the machine and indicate the warnings, cautions and notes you should keep in mind when using the machine.**

#### **WARNING**  $\blacktriangle$

Indicates a warning that may lead to death or serious injury if not observed.

### **A** CAUTION

Explains how to avoid actions that could injure you or damage your machine.

### **NOTE**

Explains operating restrictions and how to avoid minor difficulties.

In addition, this guide uses a distinctive notation to identify buttons:

– Menu items you select and the buttons you press on the screen appear in square brackets: [Preferences].

<span id="page-7-2"></span><span id="page-7-1"></span><span id="page-7-0"></span>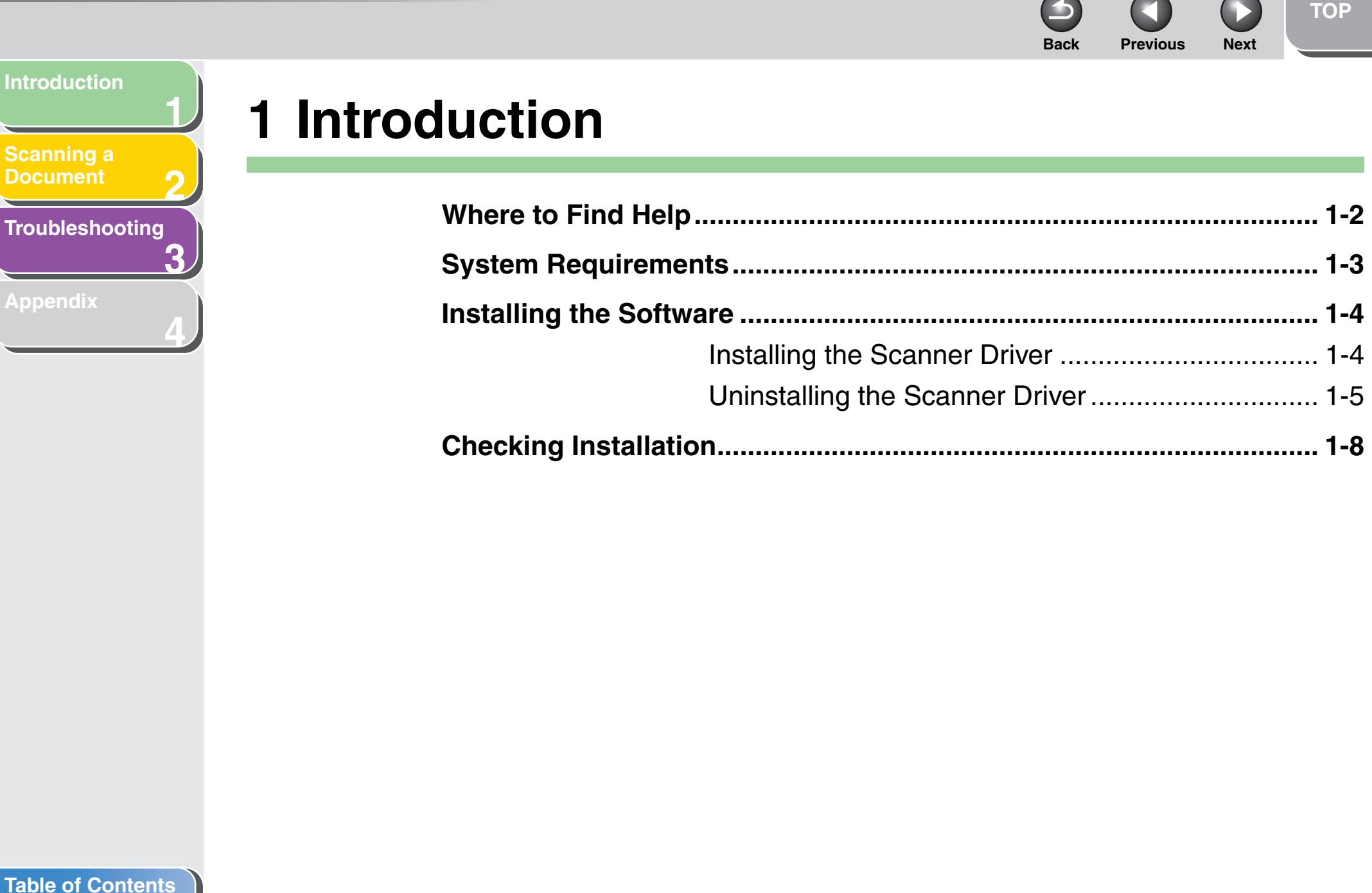

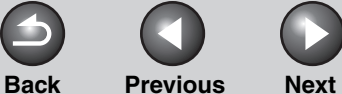

### **[TOP](#page-0-0)**

### <span id="page-8-1"></span>**[Introduction](#page-7-1)**

**[Scanning a](#page-15-0)  [Document](#page-15-0)**

**[Troubleshooting](#page-26-0)**

**1**

**2**

**3**

**4**

**[Appendix](#page-31-0)**

# <span id="page-8-0"></span>**Where to Find Help**

**When you encounter a problem during installation of the driver software or while operating your machine, consult the following:**

### **In This Manual**

[See Chapter 3, "Troubleshooting."](#page-26-0)

### **Readme.txt File**

The hints, limitations, and restrictions you need to be aware of when using the ScanGear MF are included in the Readme.txt file provided with these programs.

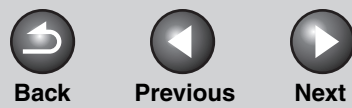

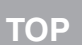

### <span id="page-9-1"></span>**[Introduction](#page-7-1)**

**1**

**2**

**3**

**4**

**[Scanning a](#page-15-0)  [Document](#page-15-0)**

### **[Troubleshooting](#page-26-0)**

**[Appendix](#page-31-0)**

# <span id="page-9-2"></span><span id="page-9-0"></span>**System Requirements**

**The scanner driver can be used in the following system environments:**

#### **Operating System Software**

- Mac OS X (version 10.3.9 or later for PowerPC)
- Mac OS X (version 10.4.4 or later for Intel x86)

#### **Computer**

Any computer which runs the above operating system software properly (including Intel processor - based Macintosh).

### **Memory**

Sufficient memory to run the above operating system software properly

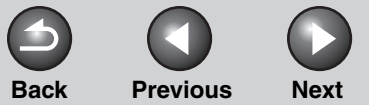

### **[TOP](#page-0-0)**

### <span id="page-10-2"></span>**[Introduction](#page-7-1)**

**[Scanning a](#page-15-0)  [Document](#page-15-0)**

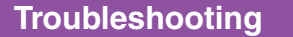

**1**

**2**

**3**

**4**

**[Appendix](#page-31-0)**

# <span id="page-10-0"></span>**Installing the Software**

**This section describes instructions for installing the scanner driver and for uninstalling the scanner driver.**

### <span id="page-10-3"></span><span id="page-10-1"></span>■ **Installing the Scanner Driver**

#### **B** NOTE

- Before installation, quit all the running application software.
- Before installation, uninstall the scanner driver of old versions.
- **1. Open the following folders: [ScanGear MF]** → **open the folder of the language you use.**
- **2. Double-click the [Installer] icon.**

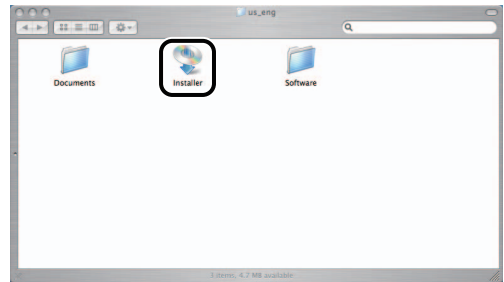

The [Authenticate] dialog box is displayed.

**3. Enter the administrator's name and password**   $\rightarrow$  click [OK].

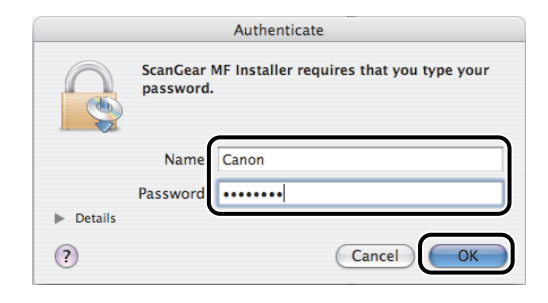

#### The installer starts.

### *M* NOTE

Depending on the system environment, the [Authenticate] dialog box may not be displayed. In this case, skip to step 4.

**4. Read the software license agreement carefully** → **click [Continue].**

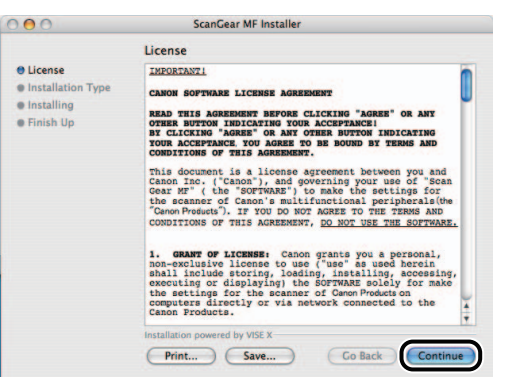

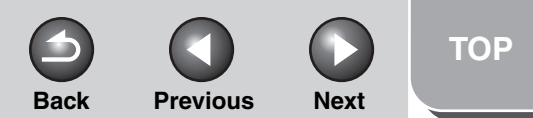

<span id="page-11-1"></span>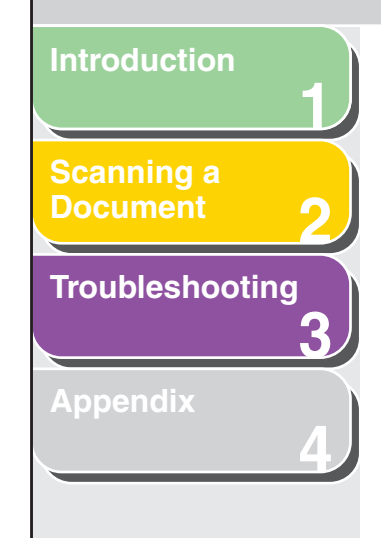

**5. If you agree to the terms of the software agreement, click [Agree].**

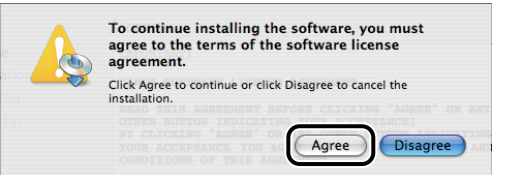

**6. Confirm that [Easy Install] is selected** → **click [Install].**

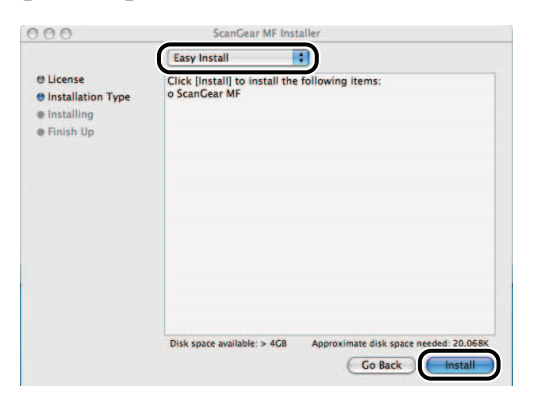

**7. Click [Continue] in the message box to proceed.**

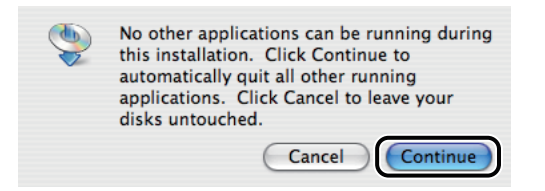

Installation starts.

**8. Click [Restart] when the confirmation message below appears.**

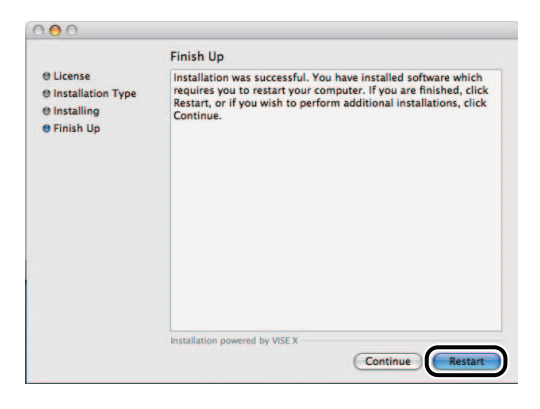

<span id="page-11-3"></span>The computer is restarted. Installation is complete.

### <span id="page-11-2"></span><span id="page-11-0"></span>**Uninstalling the Scanner Driver**

It is recommended that you use the Installer to uninstall an unnecessary driver.

- **1. Quit all the running application software.**
- **2. Open the following folders: [ScanGear MF]** → **open the folder of the language you use.**

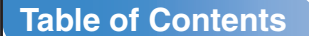

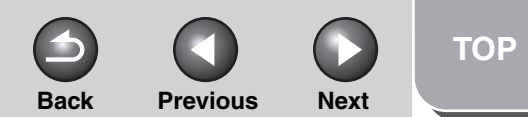

<span id="page-12-0"></span>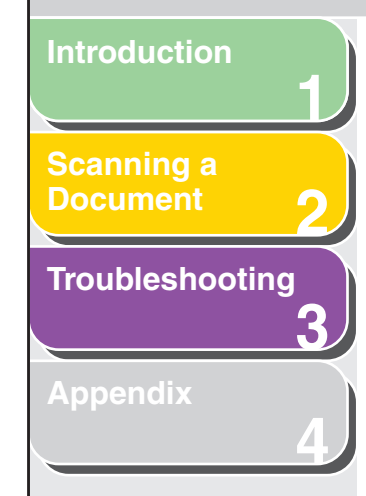

### **3. Double-click the [Installer] icon.**

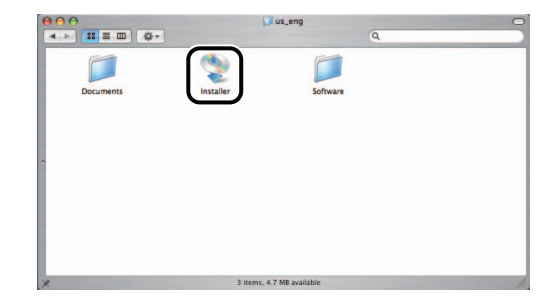

The [Authenticate] dialog box is displayed.

**4. Enter the administrator's name and password** → **click [OK].**

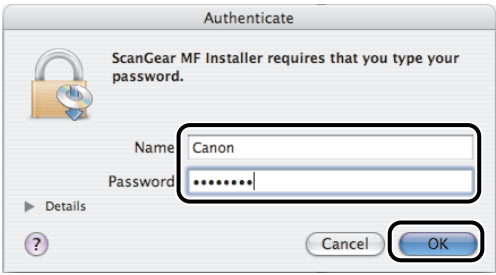

The installer starts.

### **NOTE**

Depending on the system environment, the [Authenticate] dialog box may not be displayed. In this case, skip to step 5.

**5. Read the software license agreement carefully** → **click [Continue].**

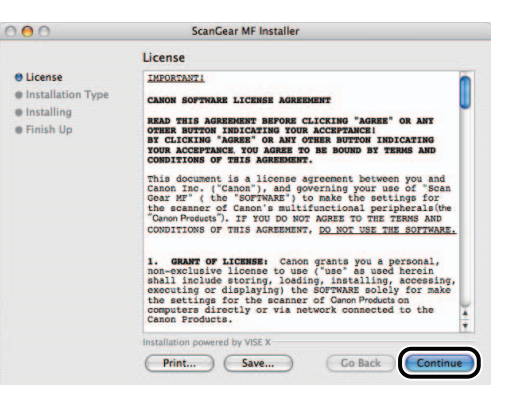

**6. If you agree to the terms of the software license agreement, click [Agree].**

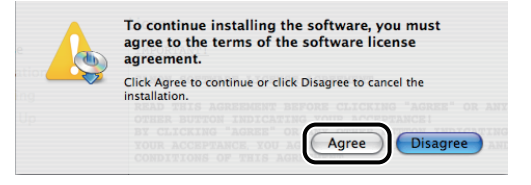

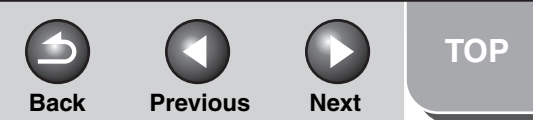

<span id="page-13-0"></span>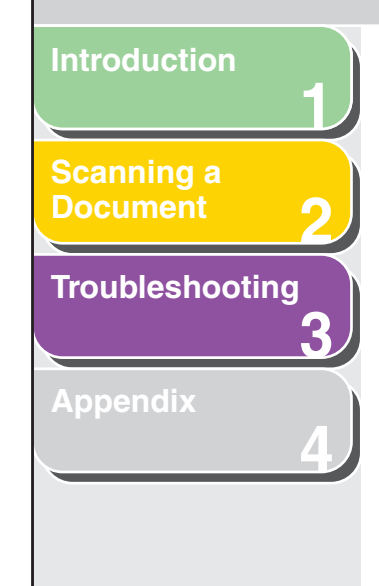

**7. Select [Uninstall] from the drop-down list** → **click [Uninstall].**

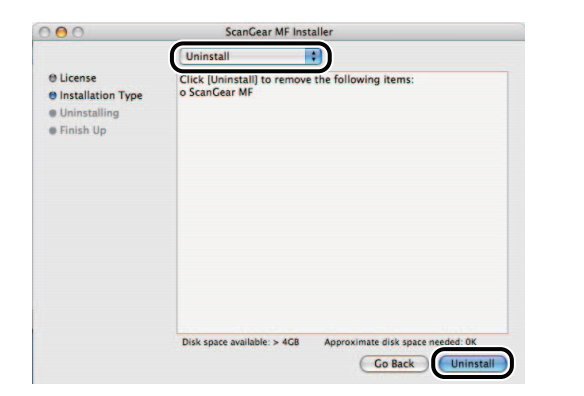

**8. Click [Continue] in the message box to proceed.**

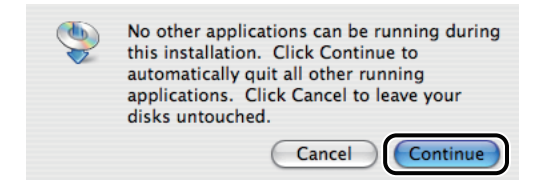

Uninstallation starts.

**9. Click [Quit] when the confirmation message below appears.**

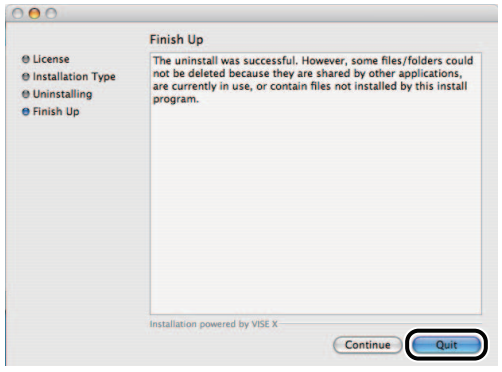

Uninstallation is complete.

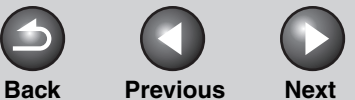

**[TOP](#page-0-0)**

### <span id="page-14-1"></span>**[Introduction](#page-7-1)**

#### **[Scanning a](#page-15-0)  [Document](#page-15-0)**

### **[Troubleshooting](#page-26-0)**

**1**

**2**

**3**

**4**

**[Appendix](#page-31-0)**

# <span id="page-14-2"></span><span id="page-14-0"></span>**Checking Installation**

**Check if the driver is installed successfully.**

- **1. Open Image Capture application of your Mac OS X.**
- **2. Click [Devices] from the menu bar.**
- **3. If [Canon MF4360-4390] is displayed in the pull-down menu, installation of the driver was successful.**

### *M* NOTE

- The displayed model name varies depending on the model that is actually connected.
- If the driver has not been installed on your computer, [see](#page-10-1)  ["Installing the Scanner Driver," on p. 1-4](#page-10-1).

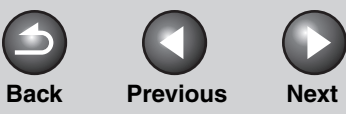

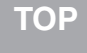

<span id="page-15-2"></span>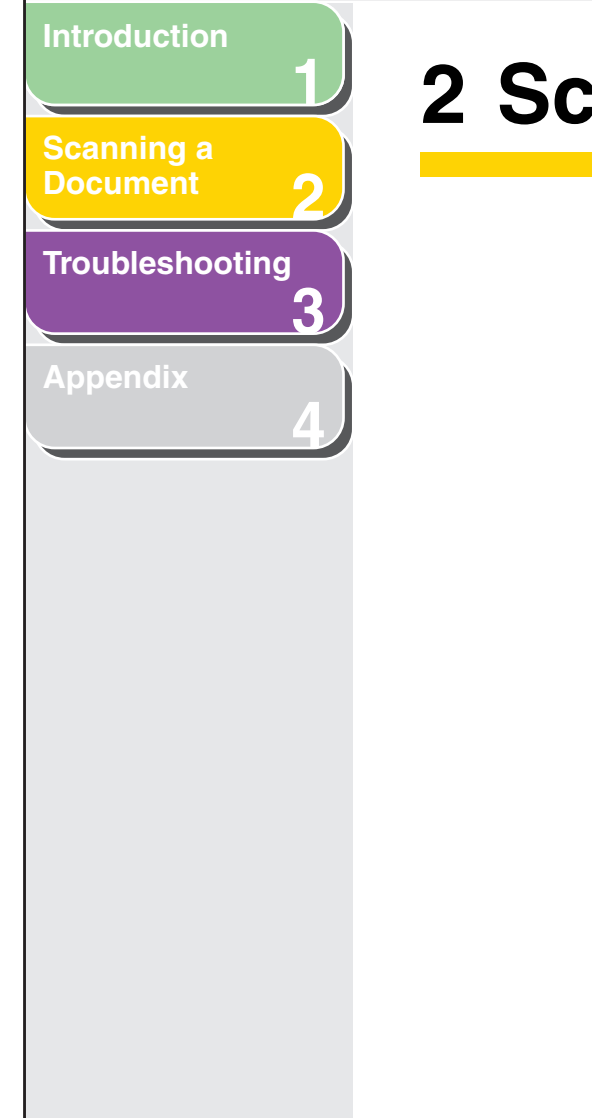

# <span id="page-15-1"></span><span id="page-15-0"></span>**2 Scanning a Document**

**Setting** 

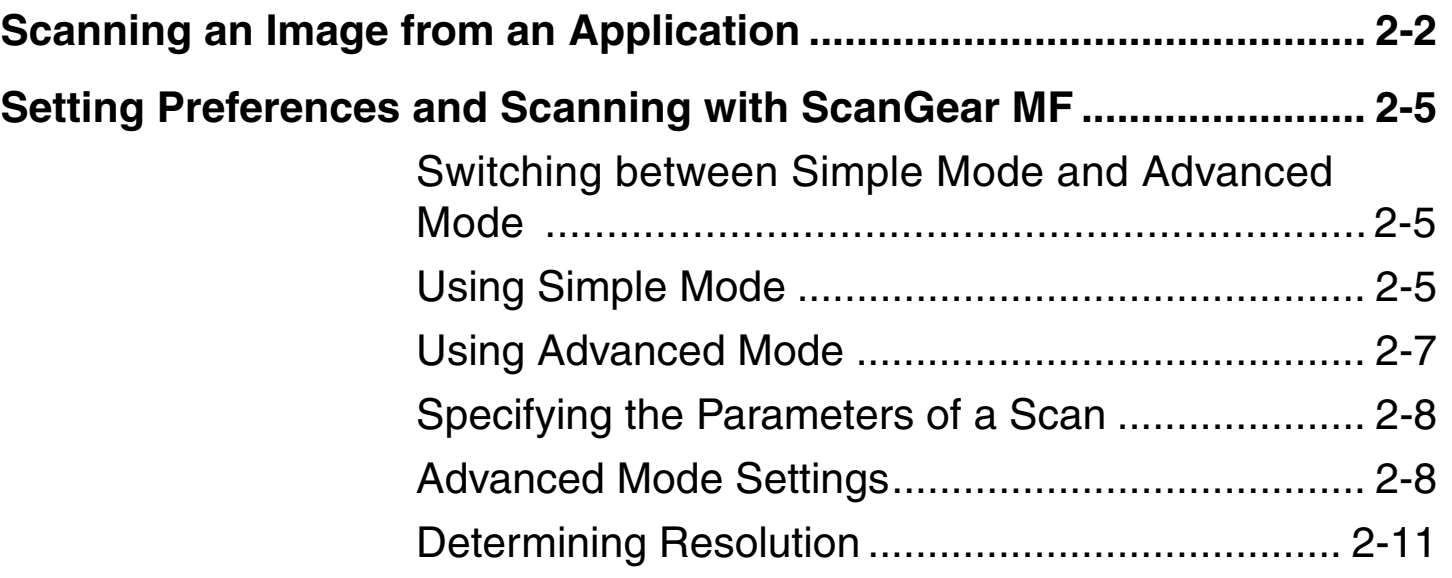

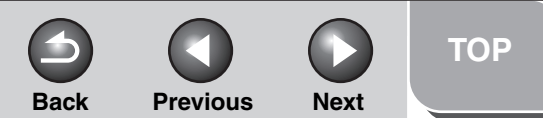

### <span id="page-16-1"></span>**[Introduction](#page-7-0)**

**[Scanning a](#page-15-1)  [Document](#page-15-1)**

#### **[Troubleshooting](#page-26-0)**

**1**

**2**

**3**

**4**

**[Appendix](#page-31-0)**

# <span id="page-16-2"></span><span id="page-16-0"></span>**Scanning an Image from an Application**

**You can scan an image from a TWAIN- compatible application and use the image in that application. The following is an example of the procedure when scanning using Image Capture application of Mac OS X.**

- **1. Set documents.**
- **2. Open Image Capture application.**
- **3. Click [Devices] from the menu bar** → **click [Canon MF4360-4390].**

**B** NOTE

The displayed model name varies depending on the model that is actually connected.

- **4. Specify the settings and click [Scan...].**
- **5. On [ScanGear MF], specify the settings and click [Scan].** For details, [see "Setting Preferences and Scanning with ScanGear MF," on p. 2-5.](#page-19-0)

**[Table of Contents](#page-2-0)**

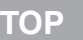

### <span id="page-17-0"></span>**1 2 3 4 [Introduction](#page-7-0) [Scanning a](#page-15-1)  [Document](#page-15-1) [Troubleshooting](#page-26-0) [Appendix](#page-31-0)**

**For scanning an image from an application, there are 2 ways as below:**

- **Using Driver UI**
- **Not using Driver UI**

*MOTE* 

- The displayed model name varies depending on the model that is actually connected.
- Setting procedures of the above 2 ways vary depending on the version of Mac OS X.

### ● **Mac OS X 10.3**

### **Using Driver UI**

- 1. Connect the device.
- 2. Open Image Capture application.
	- \*As the checkbox of [Open scanner window when Image Capture is launched] on [Scanner] tab displayed by clicking [Image Capture]  $\rightarrow$  [Preferences...] is checked by default, the Image Capture UI is displayed and overview starts.
- 3. Wait until the overview finishes, then end the Image Capture UI.
- 4. Check the checkbox of [TWAIN software whenever possible] on [Scanner] tab.
- 5. Click [OK] button.
- 6. From next time you open Image Capture application, click [Scan] button on the displayed dialog box.

### **Not using Driver UI**

- 1. Connect the device.
- 2. Open Image Capture application.
	- \*As the checkbox of [Open scanner window when Image Capture is launched] on [Scanner] tab displayed by clicking [Image Capture]  $\rightarrow$  [Preferences...] is checked by default, the Image Capture UI is displayed and overview starts. If the above checkbox is not checked, click [Devices]  $\rightarrow$  [Canon MF4360-4390] for the same operation.

### ● **Mac OS X 10.4**

### **Using Driver UI**

- 1. Connect the device.
- 2. Open Image Capture application.
	- \*As the checkbox of [When Image Capture is launched, open scanner window] under [Scanner:] on [General] tab displayed by clicking [Image Capture]  $\rightarrow$  [Preferences...] is checked by default, the Image Capture UI is displayed and overview starts.
- 3. Wait until the overview finishes, then end the Image Capture UI.
- 4. Click [Devices] → [Browse Devices…] → [Canon MF4360- 4390] under [TWAIN devices]  $\rightarrow$  check the checkbox of [Use TWAIN software] on the lower left.
- 5. Click [OK] button.
- 6. From next time you open Image Capture application, click [Scan...] button on the displayed dialog box.

### **Not using Driver UI**

- 1. Connect the device.
- 2. Open Image Capture application.
	- \*As the checkbox of [When Image Capture is launched, open scanner window] under [Scanner:] on [General] tab displayed by clicking [Image Capture]  $\rightarrow$  [Preferences...] is checked by default, the Image Capture UI is displayed and overview starts. If the above checkbox is not checked, click  $[Devices] \rightarrow [Canon]$ MF4360-4390] for the same operation.

### **[Table of Contents](#page-2-0)**

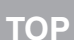

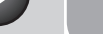

<span id="page-18-0"></span>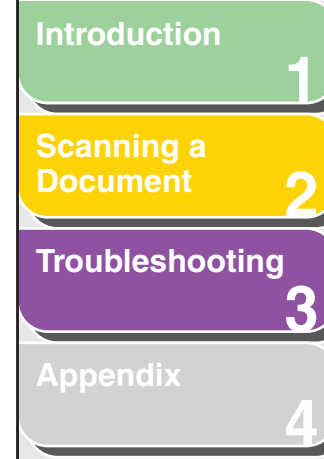

### ● **Mac OS X 10.5**

**Using Driver UI**

- 1. Connect the device.
- 2. Open Image Capture application.
	- \*As the checkbox of [When Image Capture is launched, open scanner window] under [Scanner:] displayed by clicking [Image Capture]  $\rightarrow$  [Preferences...] is checked by default, the Image Capture UI is displayed and overview starts.
- 3. Wait until the overview finishes, then end the Image Capture UI.
- 4. Click [Devices] → [Browse Devices…] → [Use TWAIN UI] button on the right of [Canon MF4360-4390].
- 5. Click [Scan…] button on the displayed dialog box.

### **Not using Driver UI**

- 1. Connect the device.
- 2. Open Image Capture application.

\*As the checkbox of [When Image Capture is launched, open scanner window] under [Scanner:] displayed by clicking [Image Capture]  $\rightarrow$  [Preferences...] is checked by default, the Image Capture UI is displayed and overview starts.

If the above checkbox is not checked, click  $[Devices] \rightarrow [Canon]$ MF4360-4390] for the same operation.

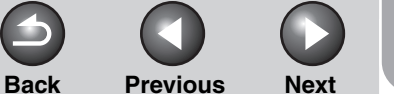

<span id="page-19-3"></span>**[Introduction](#page-7-0)**

**[Scanning a](#page-15-1)  [Document](#page-15-1)**

**[Troubleshooting](#page-26-0)**

**1**

**2**

**3**

**4**

**[Appendix](#page-31-0)**

# <span id="page-19-5"></span><span id="page-19-0"></span>**Setting Preferences and Scanning with ScanGear MF**

**The ScanGear MF enables you to preview the image to be scanned and make detailed adjustments for the image. To use the ScanGear MF, scan from an application.**

**NOTE**

You cannot preview the image when using the Feeder.

### <span id="page-19-4"></span><span id="page-19-1"></span>**Switching between Simple Mode and Advanced Mode**

The ScanGear MF has two modes: [Simple Mode] and [Advanced Mode]. With [Advanced Mode] you can perform detailed settings such as resolution and contrast.

To switch between two modes, click the corresponding tab.

### <span id="page-19-6"></span><span id="page-19-2"></span>**Using Simple Mode**

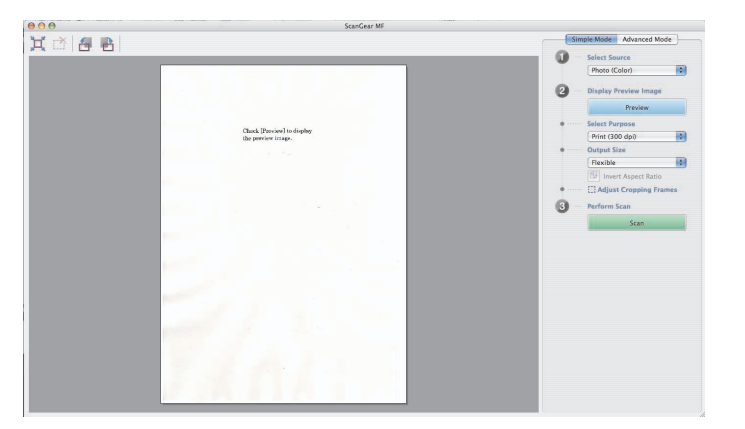

#### **[Table of Contents](#page-2-0)**

**1. Set documents.**

**2. Select the document type in [Select Source].**

[Photo (Color)]: To scan color photos.

[Magazine (Color)]: To scan color magazines with the Descreen function.

[Newspaper (B&W)]: To scan text and line drawings.

[Document (Grayscale)]: To scan color images or text in Grayscale. Appropriate for scanning high-resolution Grayscale images.

[Document (Color) Feeder]: To scan color documents on the Feeder.

[Document (Grayscale) Feeder]: To scan Grayscale documents on the Feeder.

If you select [Document (Color) Feeder] or [Document (Grayscale) Feeder], skip to step 4.

### **3. Click [Preview].**

A preview of the scanned image appears in the preview area.

### **4. Select the use for the scanned image in [Select Purpose].**

You can select from [Print (300 dpi)], or [Image Display (150 dpi)] depending on the document type you selected in step 2. For details, [see "Determining Resolution," on p. 2-11](#page-25-0).

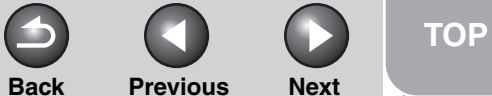

## <span id="page-20-0"></span>**1 2 3 4 [Introduction](#page-7-0) [Scanning a](#page-15-1)  [Document](#page-15-1) [Troubleshooting](#page-26-0) [Appendix](#page-31-0)**

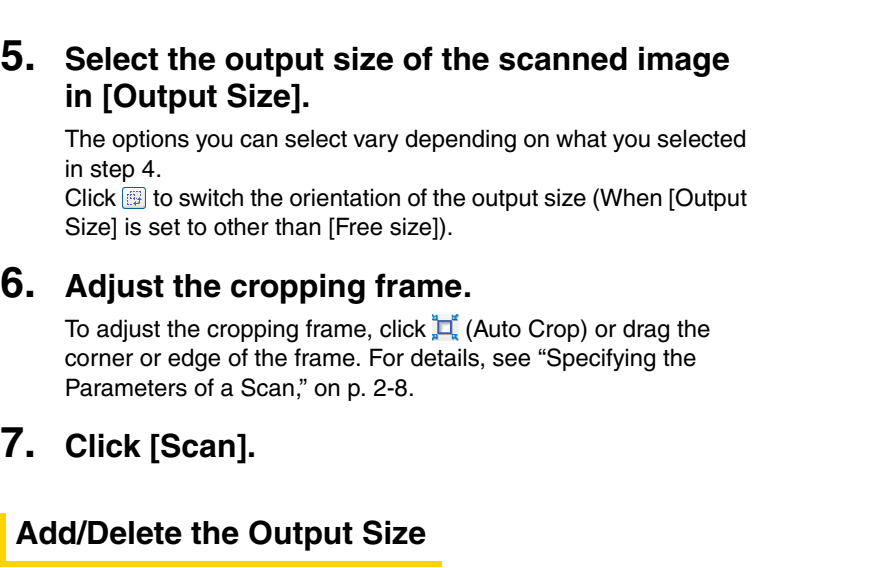

<span id="page-20-2"></span><span id="page-20-1"></span>Selecting [Add/Delete] for [Output Size] opens the [Add/Delete the Output Size] dialog box. This dialog box enables you to add and delete the custom output size.

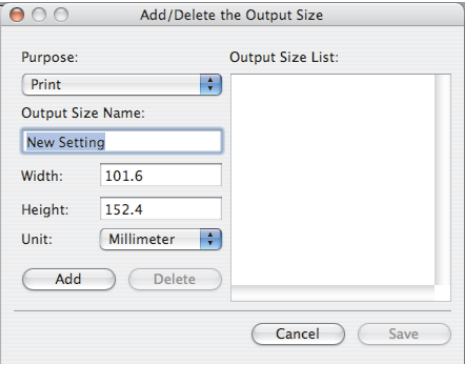

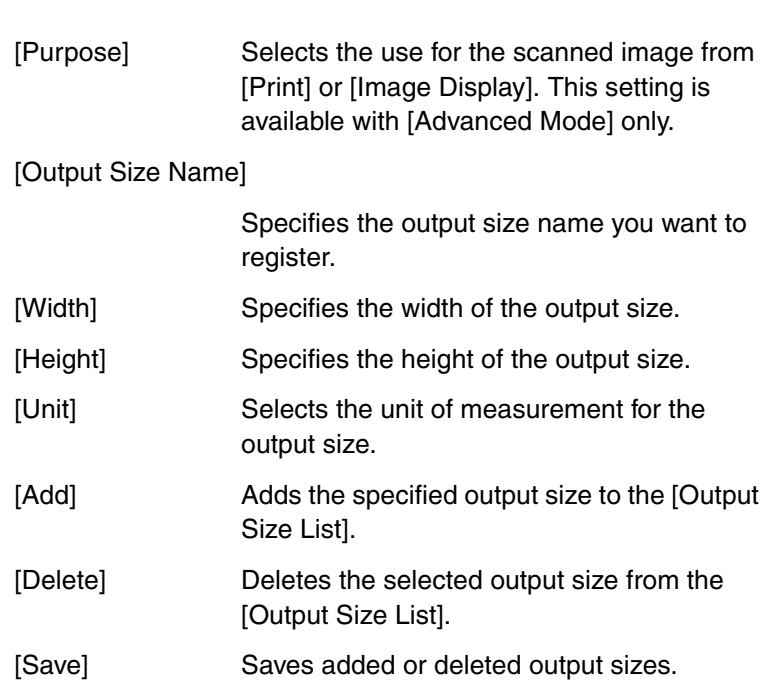

 $\blacktriangle$ 

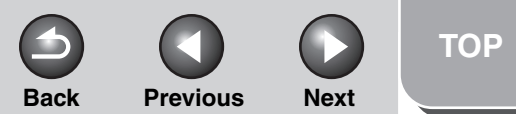

<span id="page-21-1"></span>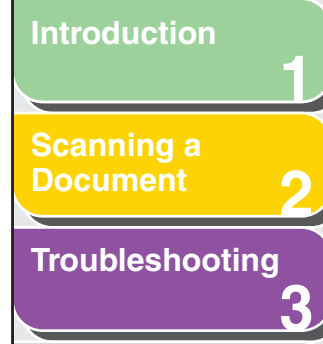

**4**

**[Appendix](#page-31-0)**

### <span id="page-21-4"></span>**Simple Mode Toolbar**

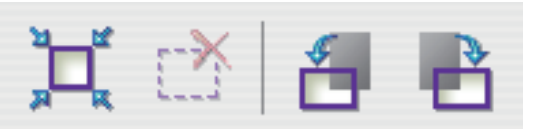

 $\mathbb{H}$  (Auto Crop) Specifies the parameter of the image automatically. For details, [see "Specifying](#page-22-0)  [the Parameters of a Scan," on p. 2-8](#page-22-0).

**K** (Remove Cropping Frame)

Removes the selected cropping frames.

- $\bigcup_{i=1}^{\infty}$  (Left Rotate) Rotates the image 90 degrees left.
- R (Right Rotate) Rotates the image 90 degrees right.

### <span id="page-21-3"></span><span id="page-21-0"></span>■ **Using Advanced Mode**

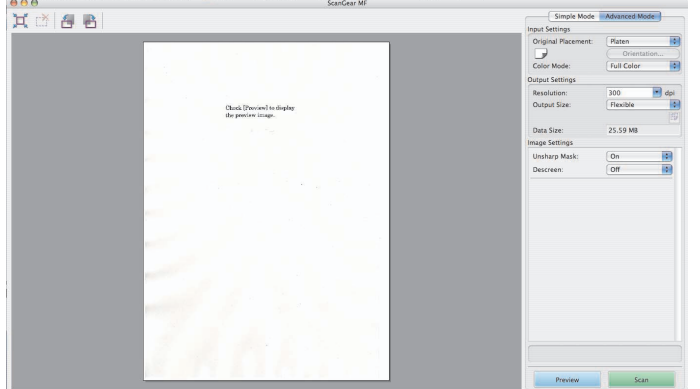

- **1. Set documents.**
- **2. Select settings for [Input Settings], [Output Settings] and [Image Settings], and make the color settings.**

For details on the settings, [see "Advanced Mode Settings," on](#page-22-1)  [p. 2-8](#page-22-1). If you select [Feeder (1-sided)] in [Original Placement], skip to step 4.

- **3. Click [Preview].**
- **4. If you want to scan only a part of the document, specify the parameters.**

For details, [see "Specifying the Parameters of a Scan," on p. 2-8.](#page-22-0)

**5. Click [Scan].**

### <span id="page-21-2"></span>**Advanced Mode Toolbar**

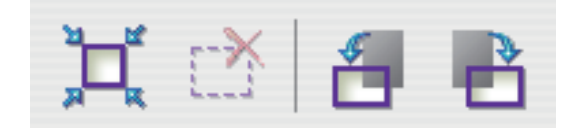

- $\mathbf{H}$  (Auto Crop) Specifies the parameter of the image automatically. For details, [see "Specifying](#page-22-0)  [the Parameters of a Scan," on p. 2-8](#page-22-0).
- (Remove Cropping Frame) ŗХ

Removes the selected cropping frames.

- ń (Left Rotate) Rotates the image 90 degrees left.
- (Right Rotate) Rotates the image 90 degrees right.ň

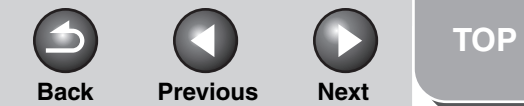

<span id="page-22-2"></span>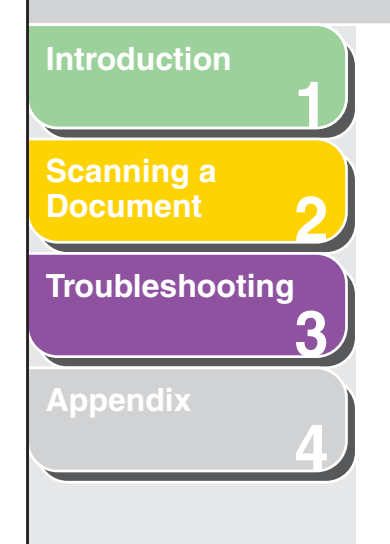

### <span id="page-22-4"></span>**Specifying the Parameters of a Scan**

<span id="page-22-0"></span>You can create scan areas (cropping areas) for images shown in the preview area. When you click [Scan], only the cropped area will be scanned.

### **Selecting the Cropping Area Automatically**

After previewing, click  $\mathbf{H}$  (Auto Crop) on the toolbar. Each time you click this button, the image gradually becomes smaller.

### **Creating a Cropping Frame**

Click on the preview image and drag over the area you wish to select. To make further adjustments, drag the corner or edge of the selected frame. To move the cropping frame you have selected, click inside the cropping frame and drag.

### *MOTE*

When using the Feeder, creating a new cropping frame will erase an existing one.

### **Deleting Cropping Frames**

If you want to remove the cropping frame, select the frame and perform one of the following:

- Press the [Delete] key on the keyboard.
- Click (Remove Cropping Frame) on the toolbar.

### <span id="page-22-3"></span><span id="page-22-1"></span>■ **Advanced Mode Settings**

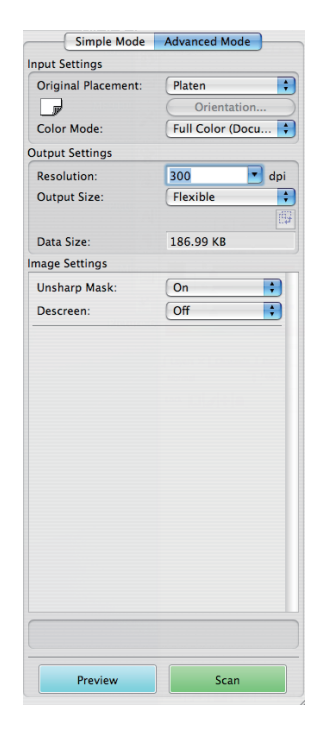

**[TOP](#page-0-0)**

# **[Scanning a](#page-15-1)  [Document](#page-15-1) [Troubleshooting](#page-26-0)**

<span id="page-23-0"></span>**[Introduction](#page-7-0)**

**1**

**2**

**3**

**4**

**[Appendix](#page-31-0)**

### <span id="page-23-1"></span>**Input Settings**

[Original Placement]

Selects where the document is placed from [Platen], [Feeder (1-sided)], or [Feeder (2 sided)].

#### *M* NOTE

If you change this setting after previewing, the preview image will be deleted.

### (Original Orientation)

Shows the direction of the document being scanned. The displayed icons vary depending on the settings for [Original Placement] and [Orientation].

[Orientation] Opens the [Orientation] dialog box. This dialog box enables you to specify the orientation of the original document.

### *A* NOTE

- Some applications have a limit of the amount of image data they can receive. If the parameters of a scan contain more than 21,000×30,000 pixels, the image will not be received.
- When [Resolution] is set to [600] dpi, minimum parameters of an image are 96×96 pixels.

[Color Mode] Selects the type of document and the way in which it is scanned.

### [Black and White]:

Outputs documents to a monochrome printer. The contrast in the image is divided at certain levels (threshold values) into black and white and is displayed in two colors. For the threshold setting, [see "Threshold," on](#page-25-1)  [p. 2-11](#page-25-1).

#### [Grayscale]:

Scans black and white photos or monochrome images. The image is expressed in a 256 levels (Grayscale) of black and white.

### [Full Color]:

Scans color photos. The image is expressed in 256 levels (8 bit) of R(ed), G(reen) and B(lue).

### [Full Color (Documents)]:

Scans color documents that include texts or charts in addition to color photos. The image is expressed in 256 levels (8 bit) of R(ed), G(reen) and B(lue).

### **[Table of Contents](#page-2-0)**

<span id="page-24-2"></span> $\bigcirc$ **Back [Previous](#page-23-0) [Next](#page-25-2)**

 $\bigcap$ 

<span id="page-24-5"></span><span id="page-24-1"></span> $\bigodot$ 

**[TOP](#page-0-0)**

<span id="page-24-4"></span><span id="page-24-3"></span><span id="page-24-0"></span>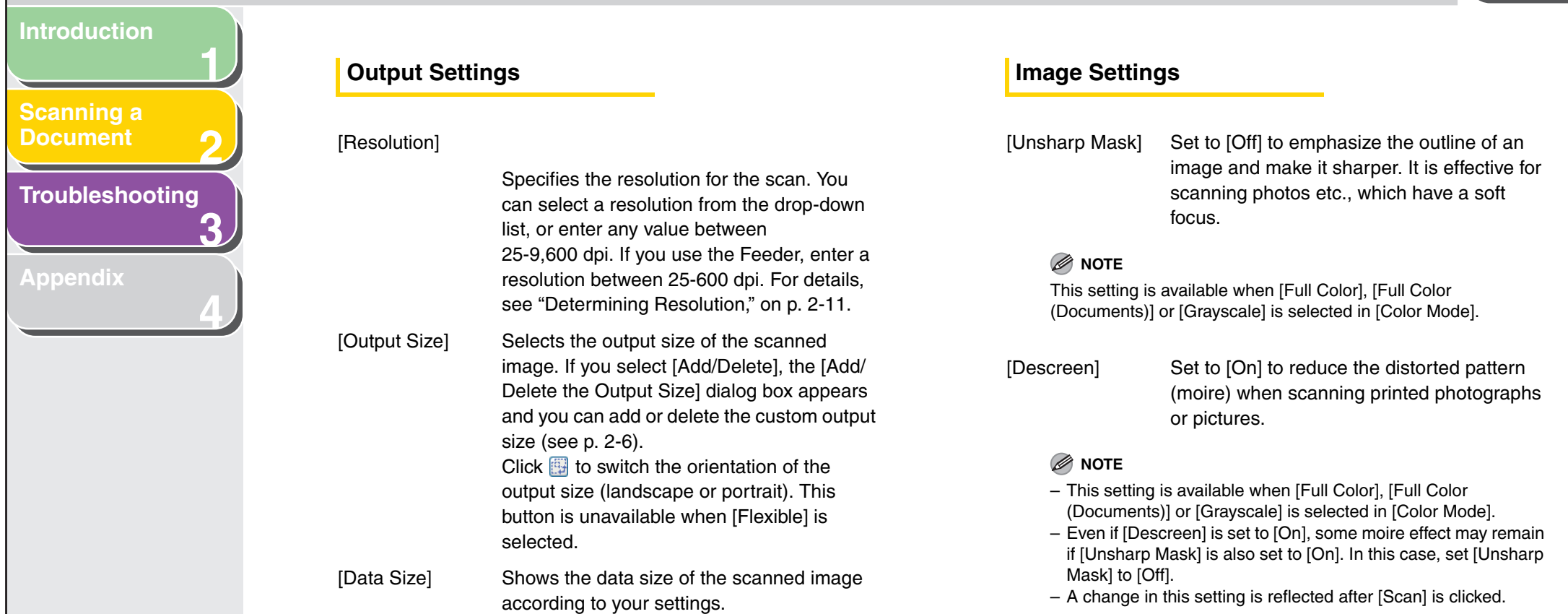

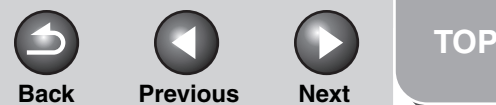

### <span id="page-25-2"></span>**1 2 3 4 [Introduction](#page-7-0) [Scanning a](#page-15-1)  [Document](#page-15-1) [Troubleshooting](#page-26-0) [Appendix](#page-31-0)**

### <span id="page-25-1"></span>**Threshold**

When you select [Black and White] in [Color Mode], Threshold button is displayed and you can adjust the threshold by using this button.

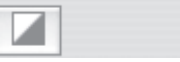

### <span id="page-25-4"></span>● **Threshold 7**

This dialog box enables you to adjust the threshold. By adjusting the threshold, you can sharpen characters in a text document and reduce back-printing such as in newspapers.

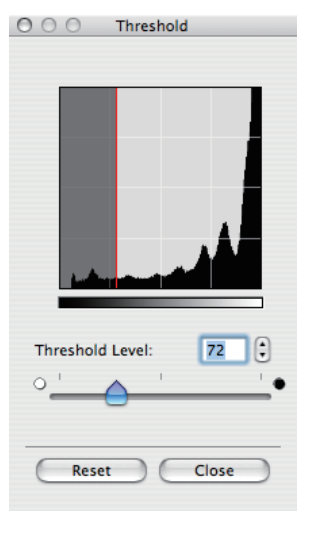

[Threshold Level] Adjust the threshold by moving the slider  $\triangle$  half size, half the resolution should be enough. or entering a value (0 to 255).

[Reset] Resets the current setting to the default value.

### <span id="page-25-3"></span><span id="page-25-0"></span>**Determining Resolution**

The data in the image you scan is a collection of dots carrying information about brightness and color. The density of these dots is called "resolution" and "dpi" (dots per inch) refers to the number of dots in one inch.

You can specify a resolution in [Resolution] of [Output Settings] in the ScanGear MF.

#### ● **Images for Displaying on a Monitor**

Images for displaying on a monitor in general should be scanned at a resolution of 75 dpi.

#### ● **Images for Printing**

Images to be printed should be scanned at a resolution corresponding to the resolution of the printer.

#### **B** NOTE

With a color printer, the colors are expressed as a certain percentage of ink pigment, so half the resolution of the printer should be fine for scanning your document.

#### ● **Printing Scale**

For example, if you print a document which is twice the original size both vertically and horizontally, the resolution of your document will be reduced by half. In this case, scan the original document at double the resolution so that you can print the document with sufficient quality, even if you double the size of the document. Conversely, if you want to print a document at

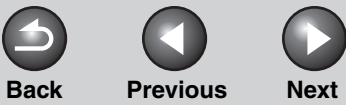

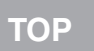

# <span id="page-26-2"></span><span id="page-26-1"></span><span id="page-26-0"></span>**1 2 3 4 [Introduction](#page-7-0) [Scanning a](#page-15-0)  [Document](#page-15-0) [Troubleshooting](#page-26-1) [Appendix](#page-31-0) [Table of Contents](#page-2-0) [Index](#page-36-0) 3 Troubleshooting Scanning Problems [.................................................................................](#page-27-0) 3-2 [Installing and Uninstalling Problems.....................................................](#page-30-0) 3-5**

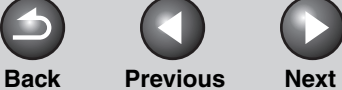

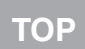

### **1 2 3 [Scanning a](#page-15-0)  [Document](#page-15-0) [Troubleshooting](#page-26-1) [Appendix](#page-31-0)**

<span id="page-27-1"></span>**[Introduction](#page-7-0)**

**4**

# <span id="page-27-2"></span><span id="page-27-0"></span>**Scanning Problems**

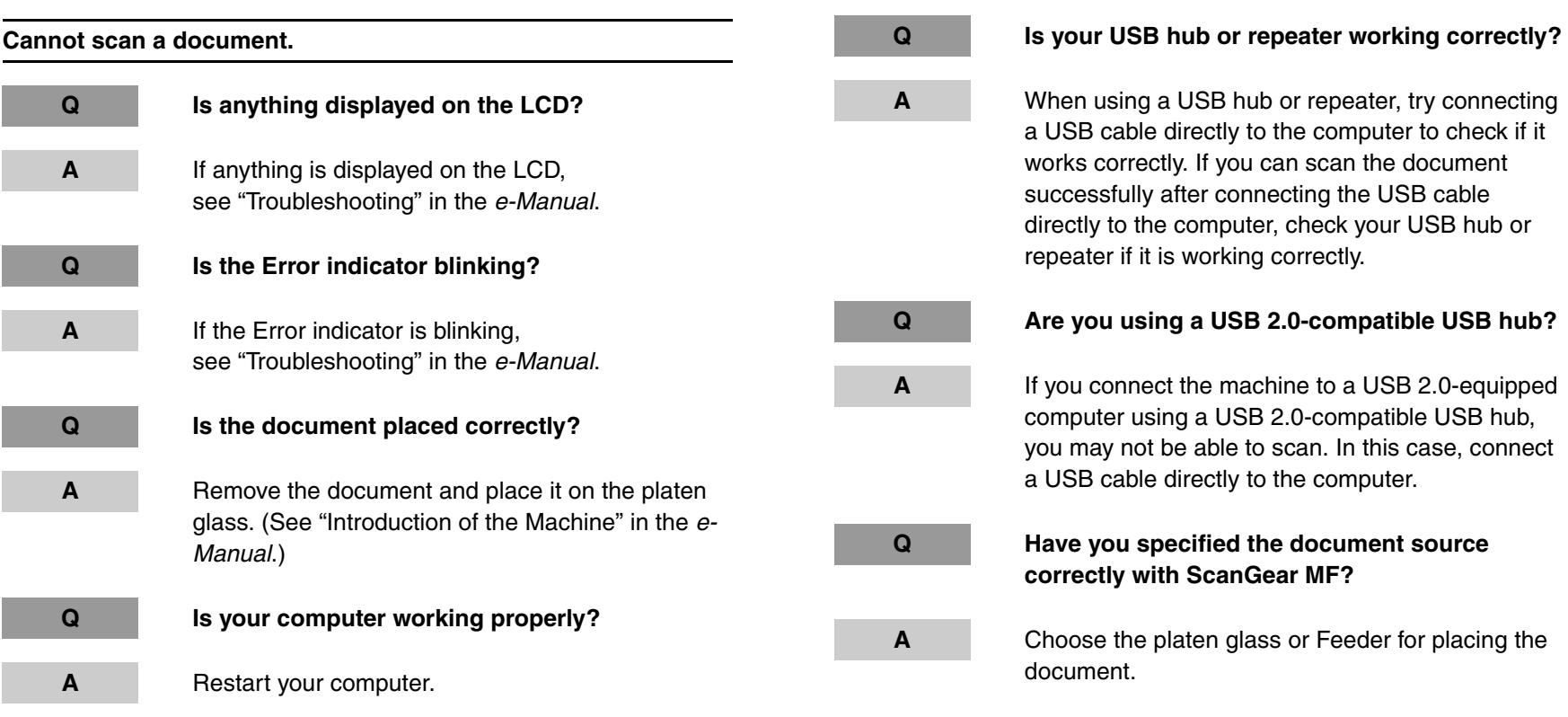

### **[Table of Contents](#page-2-0)**

**[TOP](#page-0-0)**

<span id="page-28-0"></span>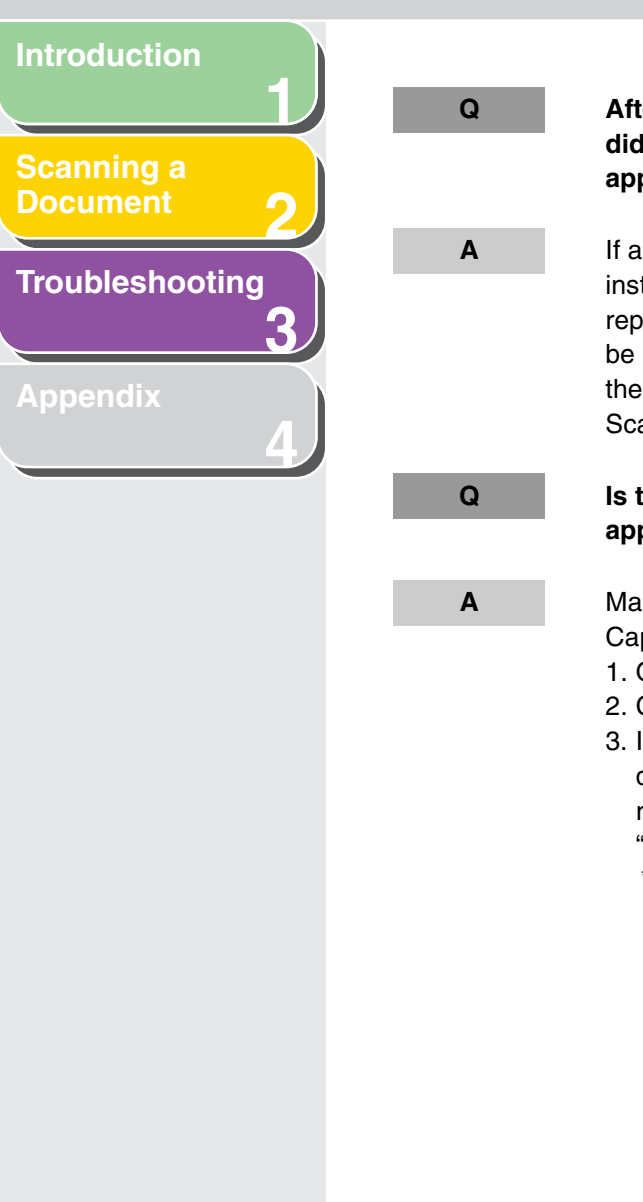

**Q After installing the software for this machine, did you install a TWAIN-compatible application?**

**A** If a TWAIN-compatible software is installed after installing this software, the TWAIN system file is replaced with something inappropriate and you will be unable to scan images. In such a case, remove the software, then reinstall it. [\(see "Uninstalling the](#page-11-2)  [Scanner Driver," on p. 1-5\)](#page-11-2)

#### **Q Is the machine recognized in Image Capture application of your Mac OS X?**

**A** Make sure the machine is displayed in Image Capture application of your Mac OS X.

- 1. Open Image Capture application.
- 2. Click [Devices] from the menu bar.
- 3. If [Canon MF4360-4390]\* is displayed in the pulldown menu, the machine is recognized. If not, remove the software, then reinstall it. [\(see](#page-11-2)

["Uninstalling the Scanner Driver," on p. 1-5\)](#page-11-2)

 \* The displayed model name varies depending on the model that is actually connected.

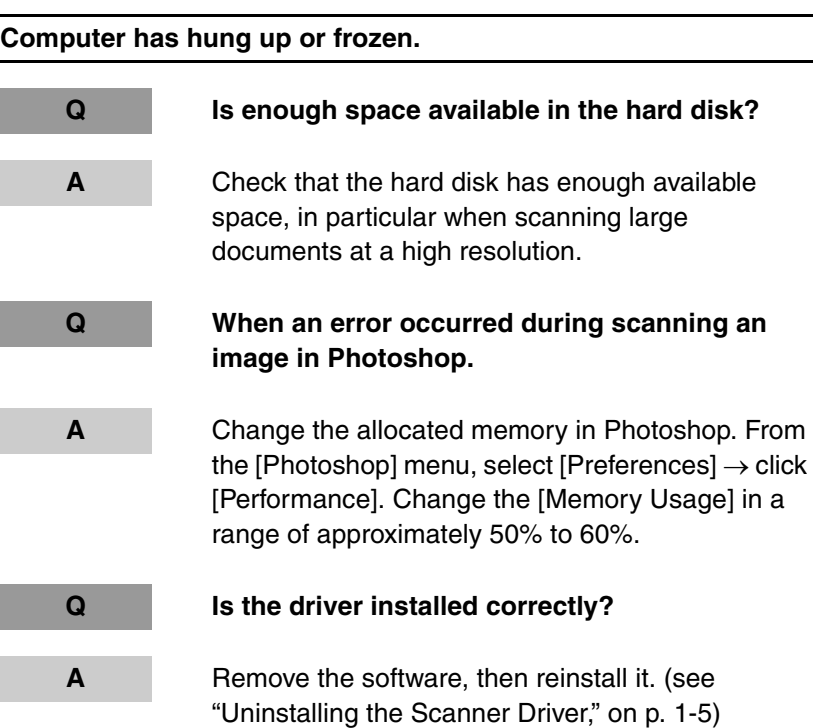

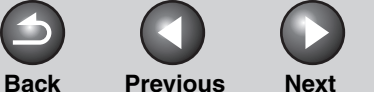

<span id="page-29-0"></span>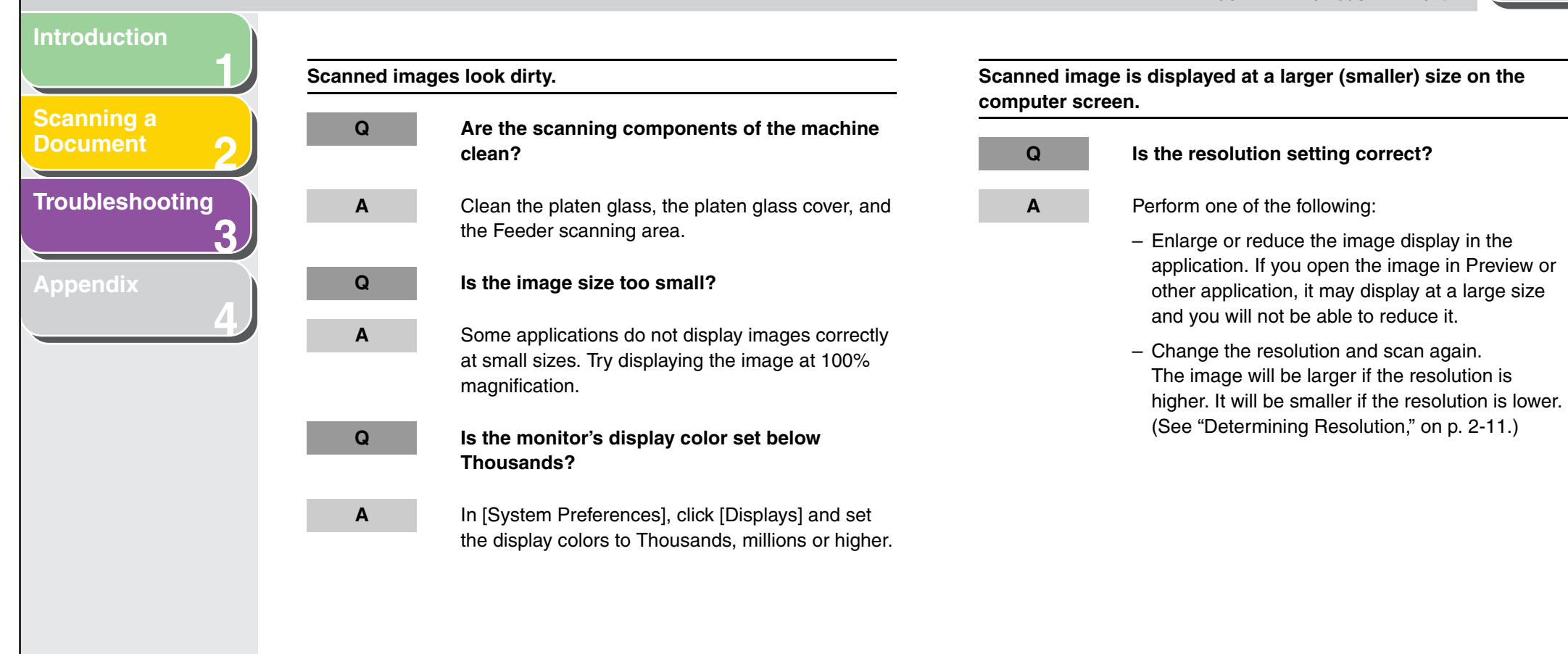

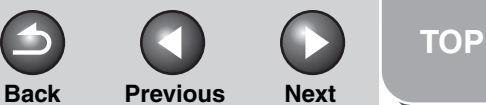

<span id="page-30-3"></span><span id="page-30-2"></span><span id="page-30-1"></span><span id="page-30-0"></span>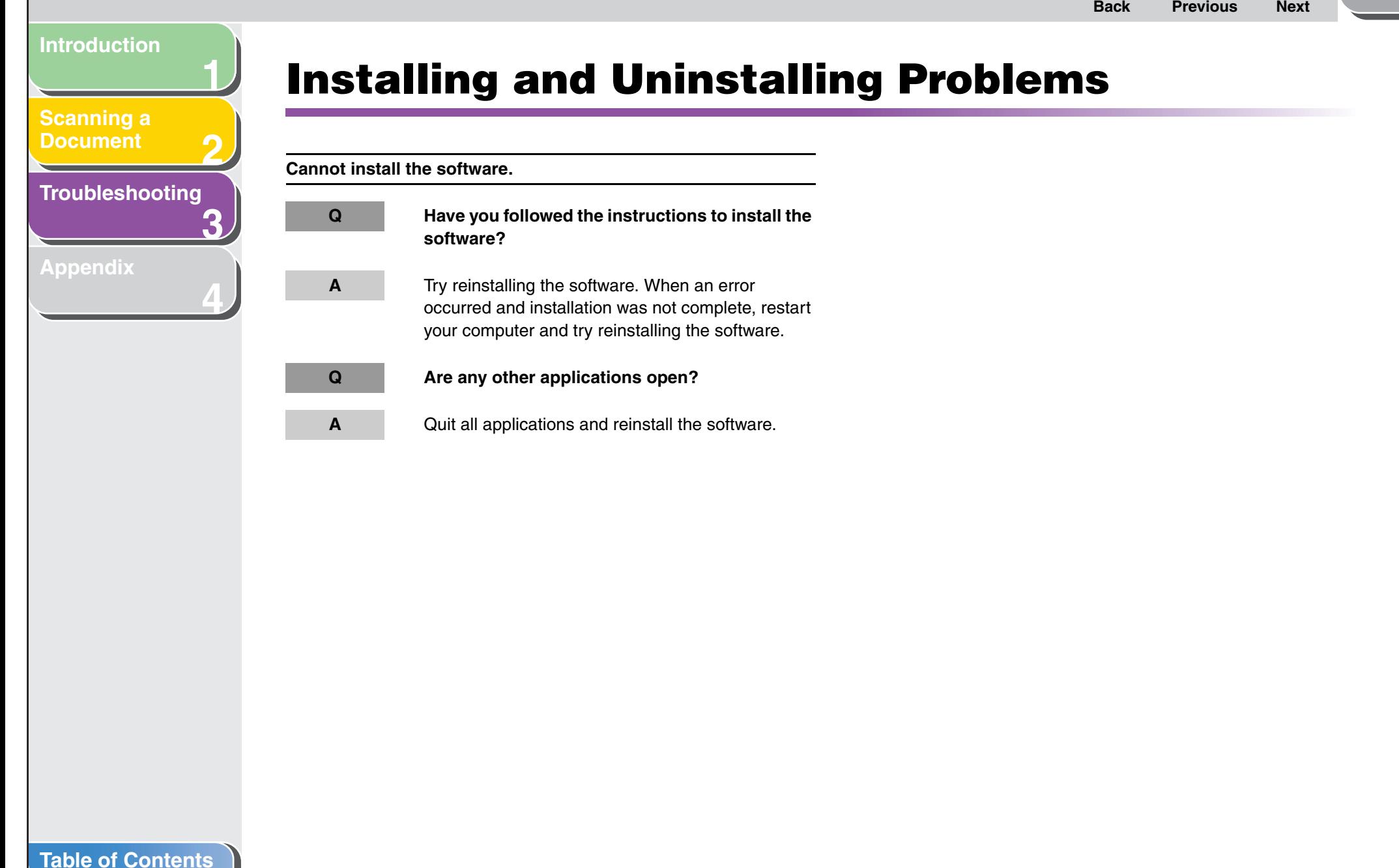

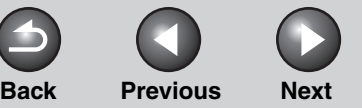

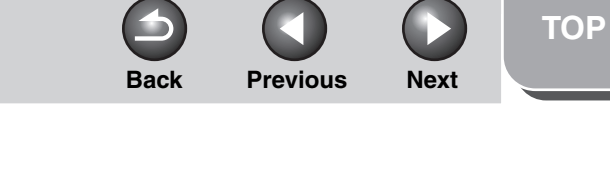

# <span id="page-31-2"></span>**1 2 3 4 [Introduction](#page-7-0) [Scanning a](#page-15-0)  [Document](#page-15-0) [Troubleshooting](#page-26-0) [Appendix](#page-31-1) 4 Appendix**

<span id="page-31-1"></span><span id="page-31-0"></span>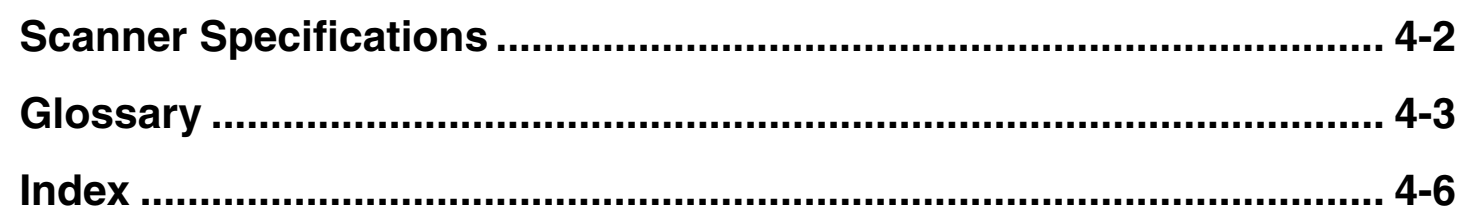

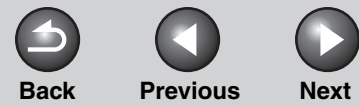

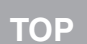

### <span id="page-32-1"></span>**[Introduction](#page-7-0)**

**[Scanning a](#page-15-0)  [Document](#page-15-0)**

### **[Troubleshooting](#page-26-0)**

**1**

**2**

**3**

**4**

**[Appendix](#page-31-1)**

# <span id="page-32-2"></span><span id="page-32-0"></span>**Scanner Specifications**

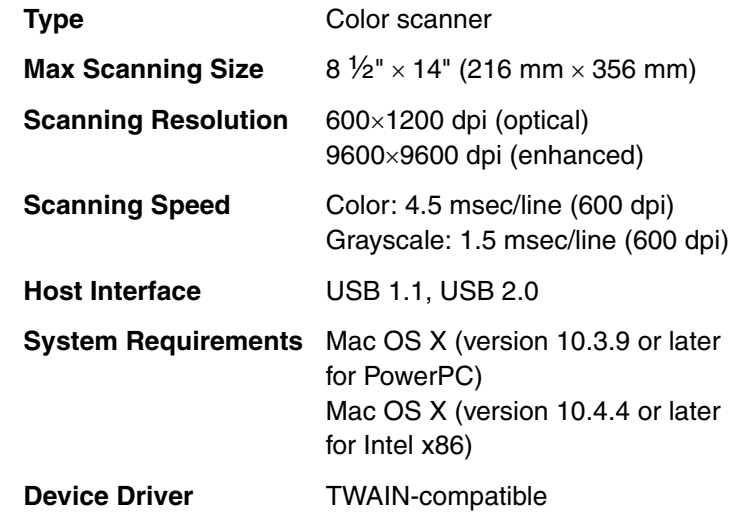

**NOTE** Specifications are subject to change without notice.

**[Table of Contents](#page-2-0)**

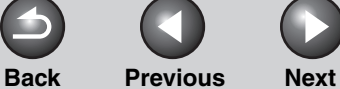

### <span id="page-33-1"></span>**[Introduction](#page-7-0)**

### **[Scanning a](#page-15-0)  [Document](#page-15-0)**

**[Troubleshooting](#page-26-0)**

**1**

**2**

**3**

**4**

**[Appendix](#page-31-1)**

<span id="page-33-0"></span>**Glossary**

**A**

#### **Application**

Abbreviation of the phrase "application software." Software designed for a specific purpose such as word processing software, spreadsheet software, database software, or a combination of these.

### **B**

#### **Bit**

An indication of the volume of data used to describe points in an image. A 1-bit image assigns image data black or white color values depending on whether the brightness value is above or below a particular threshold value. The result is a two-color image. An 8-bit grayscale image expresses an image in 256 shades of gray ranging from white to black. A 24-bit color image assigns 8 bits to each RGB color channel, expressing each pixel in approximately 16.8 million colors.

#### **Brightness**

The relative proportion of light and dark areas. Decreasing brightness darkens the overall image; increasing brightness lightens it.

### **C**

#### **Contrast**

The degree of difference between the lightest and darkest areas of an image. Decreasing contrast lightens the dark areas and darkens the light areas; increasing it darkens the dark areas and lightens the light areas.

#### **Crop**

The action of selecting only part of an image for use. Using the Crop button on the ScanGear MF toolbar, a portion of the preview image can be selected and only that portion is then re-previewed or included in the final scan.

### **D**

#### **Descreen**

A function that reduces the occurrence of moire in the scan of a printed item. Moire is the patterns or stripes that are visible in a low-resolution scan of a picture or photo in a book or magazine due to the interference patterns between the dots that comprise the image.

#### **Dot**

Images are reproduced as rows and columns of dots. When an item is scanned with a scanner, the resolution, or dot density, of the scanned image is measured as the number of dots per inch (dpi).

#### **dpi**

Dots per inch. A unit of measurement for indicating a machine's resolution.

#### **Driver**

A program that controls how the computer and an external device interact. For example, the scanner driver supplies OS with information and features of the installed scanner. See also Scanner driver.

**[TOP](#page-0-0)**

# <span id="page-34-0"></span>**[Introduction](#page-7-0) [Scanning a](#page-15-0)  [Document](#page-15-0)**

**1**

**2**

**3**

**4**

**[Troubleshooting](#page-26-0)**

**[Appendix](#page-31-1)**

**Folder**

A container in which documents, program files, and other folders are stored on your disks. Formerly referred to as a directory.

**G**

**I**

**F**

### **Grayscale image**

A bitmap image that stores data for each dot as a shade of gray, rather than as black or white.

#### **Install**

To copy software to a designated location on a computer's hard disk so that it can be used at any time.

#### **Interface**

The connection between two devices through which they communicate with each other. The machine features a USB interface, which makes it compatible with IBM and similar personal computers.

### **L**

#### **Landscape**

A horizontal scanning orientation. Documents are scanned across the longer axis of the page.

### **O**

#### **Orientation**

The direction in which a document is fed, either along the width (portrait) or length (landscape) of the page.

### **P**

#### **Pixel**

Short for picture element, a pixel is the smallest unit used to measure a display image.

#### **Platen**

The document scanning unit.

#### **Portrait**

A vertical scanning orientation. Documents are scanned across the shorter axis of the page.

#### **Preview**

Provisional scanning and display of the document you are about to scan before you actually scan it. If the preview scan looks different from what you want, you can change the settings, display the preview again and confirm before scanning.

#### **Preview area**

The area at the left of the ScanGear MF main window. When the Preview button is clicked, the item(s) on the platen glass of the scanner are scanned, and the results are displayed as the preview image in this area. At this stage, the scanned image is not passed on to the host application program.

### **R**

#### **Reinstall**

To remove installed software and install again.

#### **Resolution**

The density of dots for any given output device, expressed in terms of dots per inch (dpi). Low resolution causes font characters and graphics to have a jagged appearance, but prints faster than higher resolutions. Higher resolution provides smoother curves and angles as well as a better match to traditional typeface designs, but prints more slowly. Resolution values are represented by horizontal data and vertical data, for example, 600×600 dpi.

### **[Table of Contents](#page-2-0)**

**[TOP](#page-0-0)**

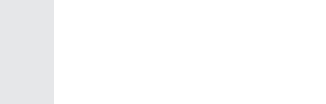

**[Document](#page-15-0)**

<span id="page-35-0"></span>**[Introduction](#page-7-0)**

**[Troubleshooting](#page-26-0)**

**1**

**2**

**3**

**4**

**[Appendix](#page-31-1)**

#### **Scanner driver**

A program that controls how the computer and scanner interact. The scanner driver is provided with the TWAIN driver.

#### **TWAIN**

**S**

**T**

Industry-standard protocol for transferring information from devices such as scanners and digital cameras to a computer.

Industry-standard protocol for an application programming interface (API) for input devices such as scanners. If both the device and the application comply with the standard, they will be compatible regardless of differences in manufacturer or model.

For example, with TWAIN-compatible image-processing software, you can start the scanner's TWAIN driver from the software's menu, scan the document and return the scanned image to its original image-processing software.

**U**

#### **Uninstall**

To remove software installed on a computer and return the computer to its condition before the software was installed.

#### **Universal Serial Bus (USB) interface**

These are new serial interface standards. This bus automatically recognizes connections (Plug and Play) to allow plugging and unplugging connectors with the power still turned on to the PC or peripheral equipment.

### **[Table of Contents](#page-2-0)**

#### <span id="page-36-2"></span>**[Introduction](#page-7-0)**

# **[Scanning a](#page-15-0)  [Document](#page-15-0) [Troubleshooting](#page-26-0)**

**[Appendix](#page-31-0)**

# <span id="page-36-1"></span><span id="page-36-0"></span>**Index**

### **A**

**1**

**2**

**3**

**4**

[Add/Delete the Output Size dialog box 2-6](#page-20-2) Advanced Mode [settings 2-8](#page-22-3) [switching 2-5](#page-19-4) [toolbar 2-7](#page-21-2) [using 2-7](#page-21-3) [Application 2-2](#page-16-2)

### **C**

[Cannot install 3-5](#page-30-2) [Crop 2-8](#page-22-4)

### **D**

[Descreen 2-10](#page-24-1) Driver [checking installation 1-8](#page-14-2) [installing 1-4](#page-10-3) [uninstalling 1-5](#page-11-3)

### **I**

[Image Settings 2-10](#page-24-2) [Input Settings 2-9](#page-23-1) [Installing and uninstalling problems 3-5](#page-30-3)

### **O**

[Output Settings 2-10](#page-24-3)

### **P**

Parameters of a scan [specifying 2-8](#page-22-4) Problems [installing and uninstalling 3-5](#page-30-3) [scanning 3-2](#page-27-2)

### **R**

Resolution [determining 2-11](#page-25-3) [output 2-10](#page-24-4)

### **S**

ScanGear MF [Advanced Mode 2-7](#page-21-3) [setting 2-5](#page-19-5) [Simple Mode 2-5](#page-19-6) [Scanning 2-1](#page-15-0) [from an application 2-2](#page-16-2) [problems 3-2](#page-27-2) Simple Mode [switching 2-5](#page-19-4) [toolbar 2-7](#page-21-4) [using 2-5](#page-19-6) Software [checking installation 1-8](#page-14-2) [problems during installing and](#page-30-3) 

uninstalling 3-5

Specifications [scanner 4-2](#page-32-2) [System requirements 1-3](#page-9-2)

### **T**

[Threshold 2-11](#page-25-4) [Troubleshooting 3-1](#page-26-0) [TWAIN driver 2-2](#page-16-2)

### **U**

[Unsharp Mask 2-10](#page-24-5)

### **[Table of Contents](#page-2-0)**

**[TOP](#page-0-0)**

**Back [Previous](#page-36-2) Next**

#### <span id="page-37-0"></span>**[Introduction](#page-7-0)**

**1**

**2**

**3**

**4**

**[Scanning a](#page-15-0)  [Document](#page-15-0)**

**[Appendix](#page-31-0)**

**[Troubleshooting](#page-26-0)**

## **Canon**

**CANON INC.** 30-2, Shimomaruko 3-chome, Ohta-ku, Tokyo 146-8501, Japan

**CANON U.S.A., INC.** One Canon Plaza, Lake Success, NY 11042, U.S.A.

**CANON CANADA INC.** 6390 Dixie Road Mississauga, Ontario L5T 1P7, Canada

**CANON EUROPA N.V.** Bovenkerkerweg 59-61 1185 XB Amstelveen, The Netherlands

**CANON FRANCE S.A.S.** 17, quai du Président Paul Doumer 92414 Courbevoie Cedex, France

**CANON COMMUNICATION & IMAGE FRANCE S.A.S.** 12, rue de I'lndustrie 92414 Courbevoie Cedex, France

**CANON (U.K.) LTD.** Woodhatch, Reigate, Surrey, RH2 8BF, United Kingdom

**CANON DEUTSCHLAND GmbH** Europark Fichtenhain A10, 47807 Krefeld, Germany

**CANON ITALIA S.p.A.** Via Milano, 8 20097 San Donato Milanese (MI) Italy

**CANON ESPAÑA, S.A.** c/ Joaquín Costa 41, 28002 Madrid, Spain

**CANON LATIN AMERICA, INC.** 703 Waterford Way Suite 400, Miami, Florida 33126 U.S.A.

### **CANON AUSTRALIA PTY. LTD.**

1 Thomas Holt Drive, North Ryde, Sydney, N.S.W. 2113, Australia

#### **CANON CHINA CO., LTD.**

15F Jinbao Building No.89 Jinbao Street, Dongcheng District, Beijing 100005, China

### **CANON SINGAPORE PTE. LTD.**

1 HarbourFront Avenue #04-01 Keppel Bay Tower, Singapore 098632

### **CANON HONGKONG CO., LTD.**

19/F., The Metropolis Tower, 10 Metropolis Drive, Hunghom, Kowloon, Hong Kong

**[Index](#page-36-0)**

**[Table of Contents](#page-2-0)**

USRM1-4252-00 © CANON INC. 2008